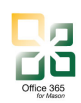

# **1 Resources** in Office 365

A Resource account is an object in the Outlook Calendar that represents a room or a piece of equipment. These room resources are typically small conference rooms belonging to departments.

Resources in Office 365 will be limited, as the ITU encourages users to migrate space calendars to 25Live, Mason's centralized space scheduling system. Additional information on 25 Live may be found on the scheduling website, http://scheduling.gmu.edu/25live/. Classrooms, event spaces, and other shared conference rooms shall be scheduled via the 25Live system.

This guide contains instructions for the lifecycle management of resources in Office 365 including the following:

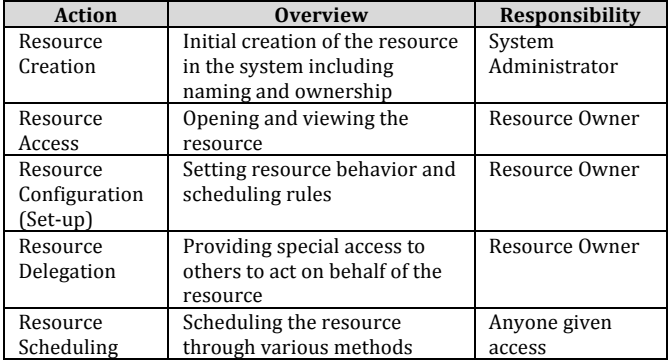

# **2 Resource Creation**

*Responsibility,– System,Administrator*

The Office 365 System Administrator handles the creation of resources. A resource request form < link forthcoming > contains the following information required to request the resource:

- 1. **Resource Owner** who will be the primary point of contact for the resource
- 2. **Address Book Visibility** (yes or no) Will it be visible to users to select it from the address book. Note, this does not mean everyone can schedule the room

3. **Full Access Staff** - Who can open the resource mailbox (not just the calendar) and act on its behalf – set up rules, behaviors, assign delegates, etc. Send on Behalf Staff– Who can send mail from the account if someone needs to send a!message

## **3 Resource Access**

*Responsibility,– Resource,Owner (Full,Access)*

## **3.1 Access the)account via)OWA**

The following instructions are provided for opening a resource account using the OWA client,!http://office365.gmu.edu.!!**You,must,** have FULL ACCESS to the resource account **to,open,it,in,OWA.**

- 1. Navigate to the Office 365 login page at http://office365.gmu.edu  $\rightarrow$  Login to 365 button
- 2. Login to your Office 365 account as you normally!do
- 3. Click your name in the top right corner to see the options. Select "Open another mailbox..." from the list

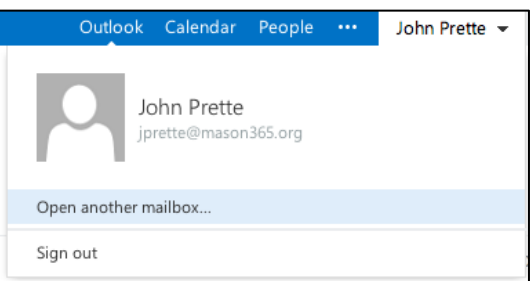

4. Enter the resource name (or e-mail address if resource is not in the global address list) in the "open another mailbox" field.

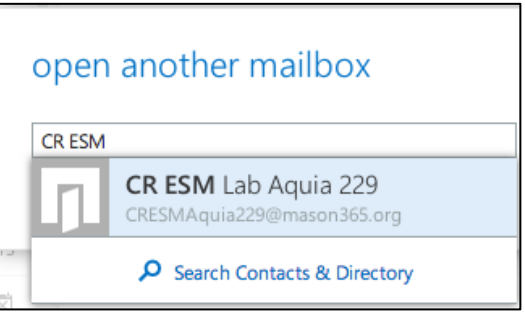

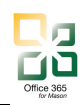

5. Click "Open" to open the account for the resource

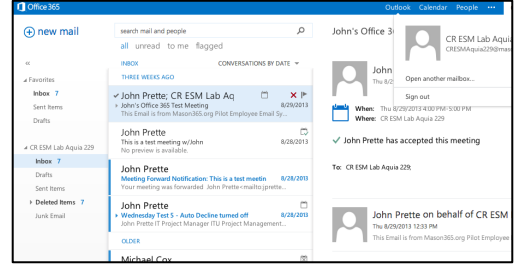

- 6. The resource account will open in a new browser tab.
- 7. When finished working with the resource, just close the browser tab. Clicking sign out will actually sign you out of your personal account as well.

Once logged in, depending on the access provided, you may:

- Accept meeting invitations if necessary
- Send email messages
- Create, modify meeting requests sent from the resource

### **3.2 • Access via Outlook 2011 for Mac**

Adding the resource account to the Outlook for Mac configuration is similar to adding a delegate to the account.

- 1. Open Outlook for Mac
- 2. Select Outlook  $\rightarrow$  Preferences from the menu list

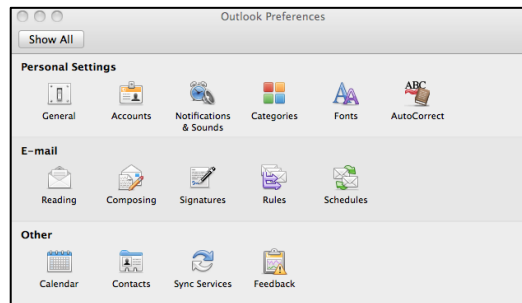

- 3. Select "Accounts" from the Outlook Preferences Options
- 4. Select the account that has Full Access rights to the Resource (typically this would be the individual's account; however, the

#### individual may have more than one account set-up in Outlook)

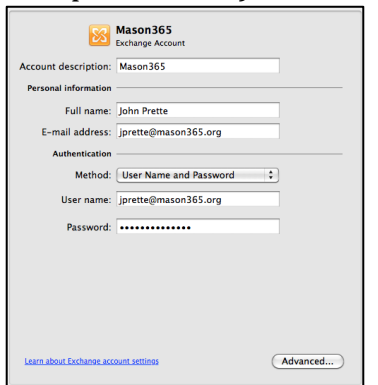

- 5. Select the "Advanced..." button in the bottom right corner
- 6. Choose Delegates from the choices at the top of the page

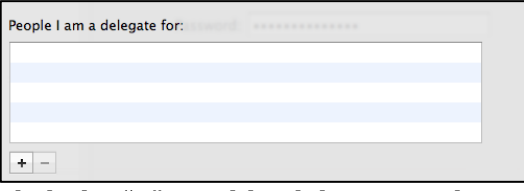

- 7. Click the " $+$ " to add a delegate to the "People I am a delegate for" list
- 8. Enter in the information for the Resource and select OK to add the person to the list

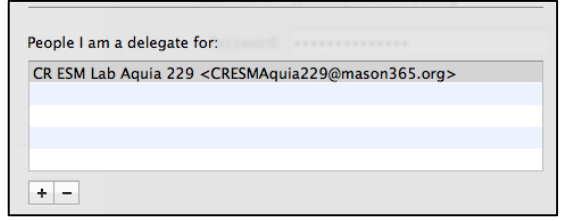

- 9. Click OK to save the changes
- 10. Click the red "x" to exit out of the Preferences area
- 11. The resource account will now show in the left column with the other mailboxes

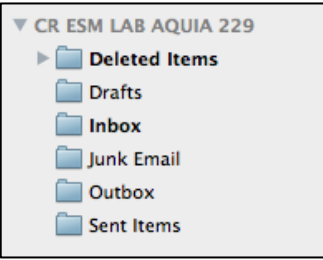

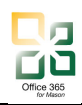

- 12. To send an e-mail on behalf of the resource (assuming permission to do so has been granted), select the new e-mail button and make sure that the From address has the correct one selected
- 13. Navigate to the Calendar. The Resource calendar will show up in a "Shared Calendar" list.

# $\nabla$  Shared Calendars CR ESM Lab Aquia 229

14. To display the calendar, check the box next to the name. To hide it from view, merely deselect the box

# **4 Resource Configuration**

## **4.1 Resource Settings and Behavior**

- 1. Log into the Resource Account using the steps outlined in Section 3.1
- **2.** Click **on the Settings Icon (** $\ddot{\bullet}$ **)** in the top right corner next to the resource name
- 3. Choose "Options" from the drop down list.
- 4. Click on **Settings** from the left menu options

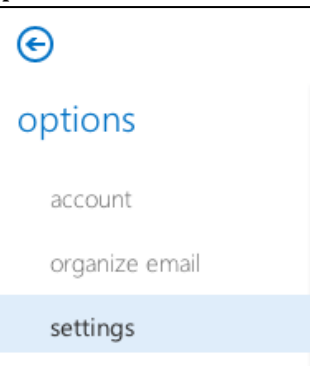

5. Select Resource from list at the top (default) is Resource)

resource mail calendar

6. Configure the **Scheduling Options** and **Scheduling Permissions** as shown. Use the chart below to assist with option selections

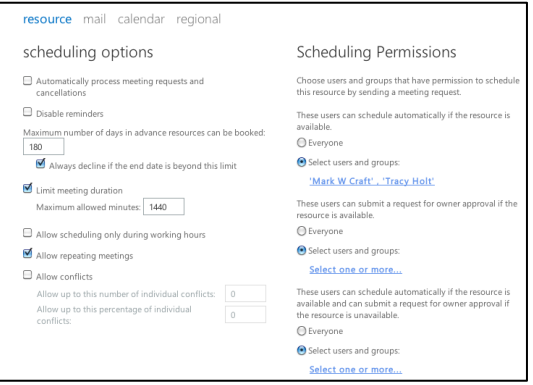

7. Update the Scheduling Permissions – click on the user name or "Select one or more..." link to open the address book

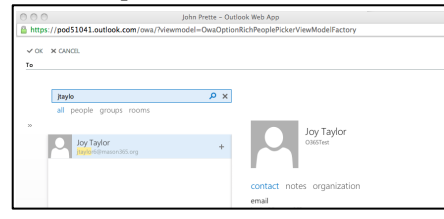

- 8. To add multiple people, select them one at a time and when they are found in the list, click on the plus  $(+)$  sign to the right of the name to add to the "To" list.
- 9. When all the people are added, click "OK" to save the list

## 4.1.1 Scheduling Options Overview

The following options are available for the setup of the resource account in Office 365. Typical values are shown to assist with the set-

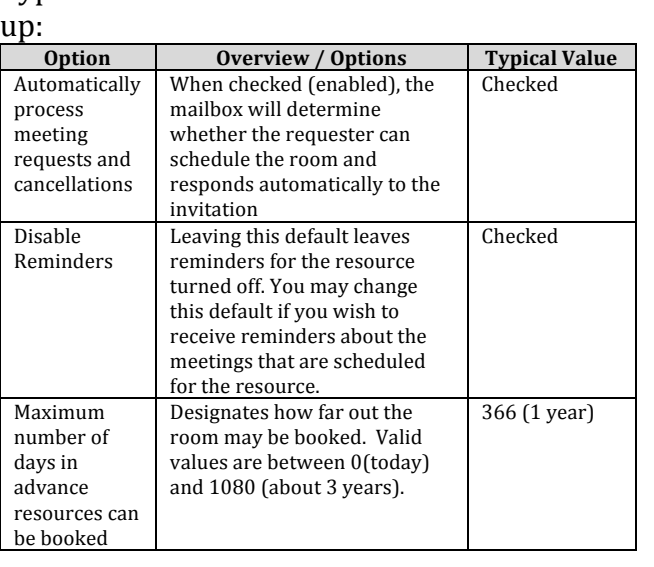

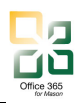

# *Office 365 – Outlook 2011 for Mac Managing Resource Accounts*

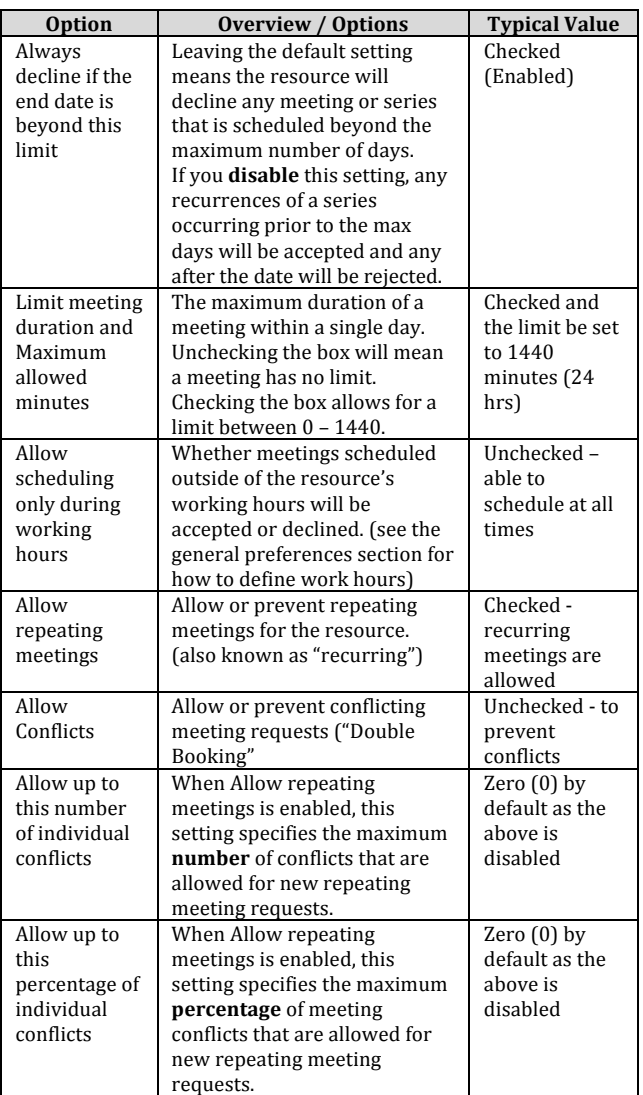

#### 4.1.2 Resource Permissions Overview The following roles have the ability to schedule events WITH the room as the resource (scheduling privileges)

**Scheduling, Permissions Recommend** / **Default** These users can!schedule! automatically! if the resource is available. **Everyone:** Everyone in Mason's address book can automatically reserve the resource. Select users and groups: Only the specified users and groups can automatically reserve the resource with a meeting request that follows the rules above. If you don't specify any users or groups, this scheduling permission is ignored. Default = **EVERYONE If limited access desired: Select Users and Groups** With specific people listed.

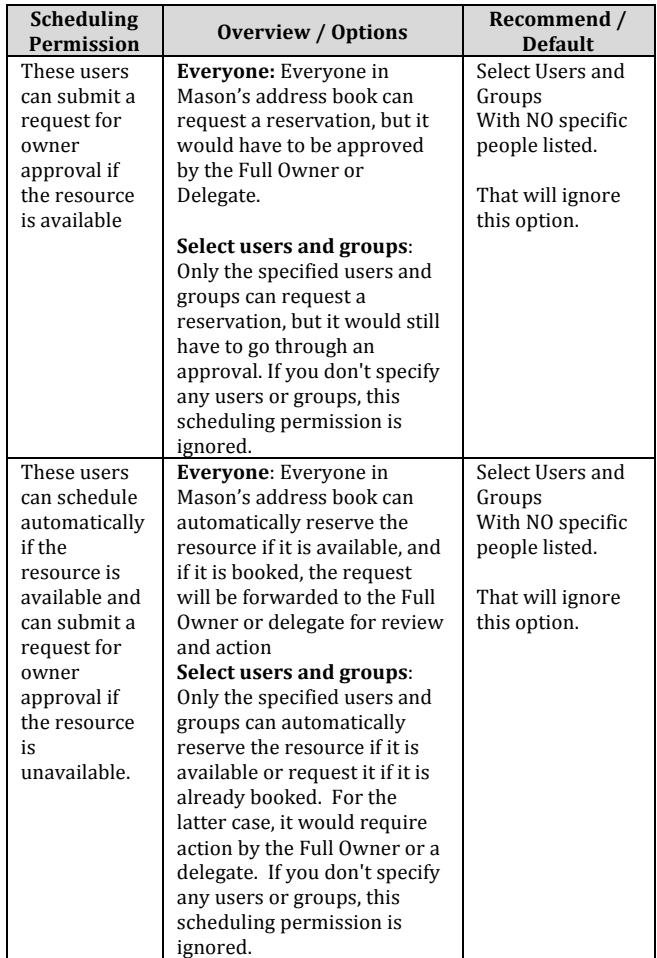

## **4.2 General Preferences (OPTIONAL)**

In addition to the scheduling behavior of the resource, there are general preferences that may be set just as with any other account.

- 1. Log into the Resource Account using the steps outlined in Section 3.1
- **2.** Click **on the Settings Icon (** $\bullet$ **)** in the top right corner next to the resource name
- 3. Choose "Options" from the drop down list.
- 4. Click on **Settings** from the left menu options
- 5. Select "Mail" from the top menu

calendar mail resource

6. Update the Mail preferences as desired  $$ some common preferences are below (not all available preference choices are listed here):

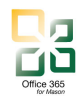

## *Office 365 – Outlook 2011 for Mac Managing Resource Accounts*

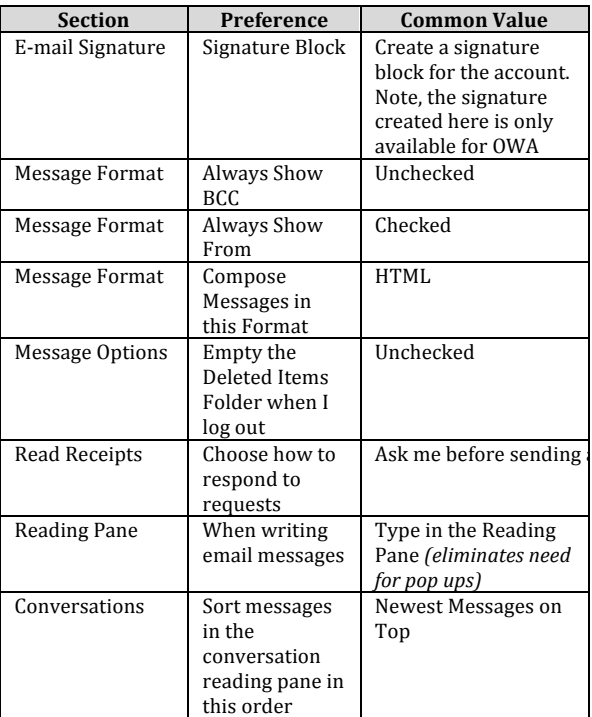

- 7. Click "Save" to save any changes to the selections
- 8. Select "Calendar" from the top menu

resource mail calendar regior

9. Update the Calendar preferences as desired – some common preferences are below (not all available preference choices are listed here):

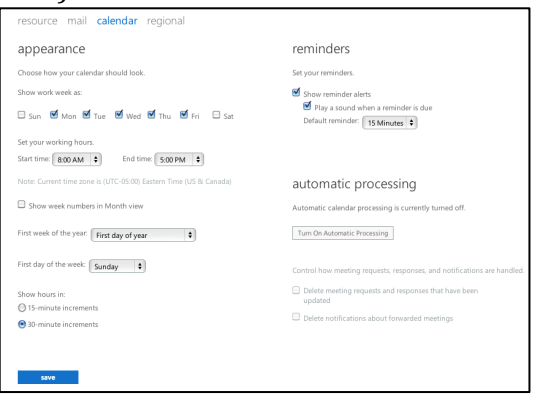

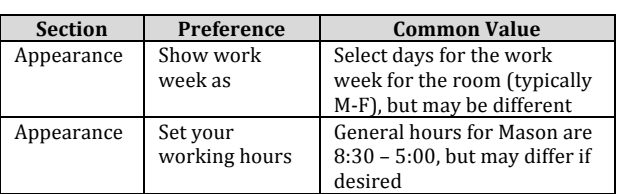

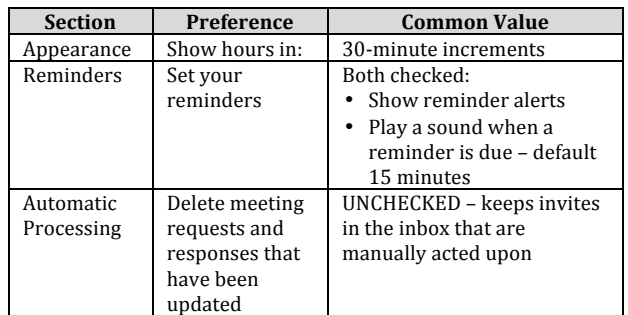

## **5** Resource Delegation

Ask me before sending appointments or meetings DIRECTLY on the Resource Calendar Delegates may actually put resource calendar without having to invite it via another account (i.e., the Scheduling Permissions). The benefit of a Resource Delegate over an account owner added by the system administrator is that the delegate is not able to change any settings, access e-mail, or act on behalf of the resource account.

- Delegates can only be added or maintained by someone with "FULL ACCESS" to the Resource Account.
- Delegates for a resource calendar must be added and maintained using Microsoft Outlook 2010 for Windows or Outlook 2011 for Mac. The process to add a delegate is the same as for a personal calendar.!!

### **5.1 Add a Resource Delegate**

Delegates for resources must be added via the Calendar view within Outlook.

- 1. Open Microsoft Outlook 2011 for Mac
- 2. Navigate to the Calendar View
- 3. Select the Calendar for the Resource in question to bring it into focus
- 4. Click on the Permissions link in the Home ribbon bar:

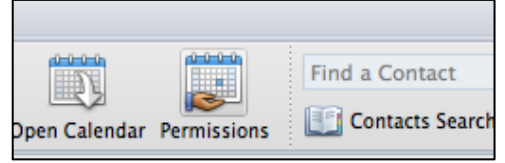

5. Wait a moment as the current permissions loads

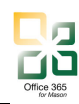

# *Office 365 – Outlook 2011 for Mac Managing Resource Accounts*

6. Click "Add User"

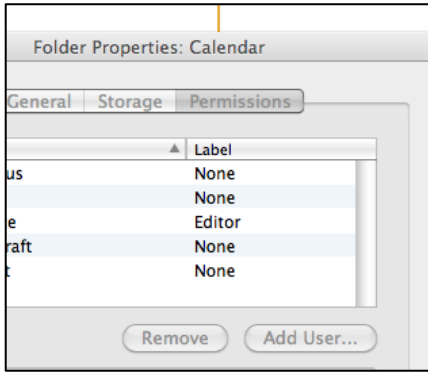

7. Type in the net id or name of the person to ? add and click FIND

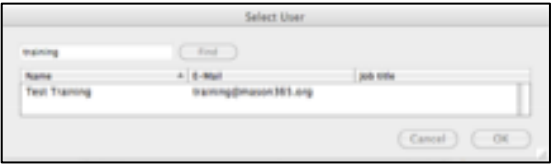

- 8. Select the record of the person from the list and click OK to add the person to the Delegates List
- 9. Select the record from the delegates list
- 10. Update the permissions on the new delegate to the desired access level
	- a. Author can add and edit items the person creates, but not cannot change anything that someone else created
	- b. Editor can add new events or edit any that are already on the calendar regardless of who created them

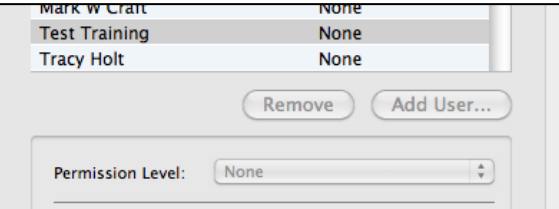

11. Repeat steps for any other delegates to add 12. Click "OK" when done

# **6** Resource Scheduling

### **6.1 Basic Scheduling**

Once set up, resources may be scheduled in the two different ways either as the resource or with the resource:

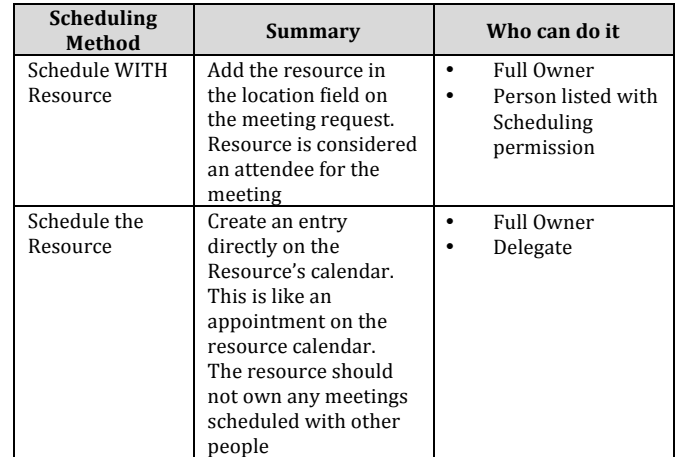

### **6.2 Resource Meeting Responses**

#### 6.2.1 Accepted Responses

If the requester has privileges to schedule the room, the room will generate an automated acceptance to the meeting request and send that to the meeting requester. This is similar to when any other participant accepts a meeting invitation.

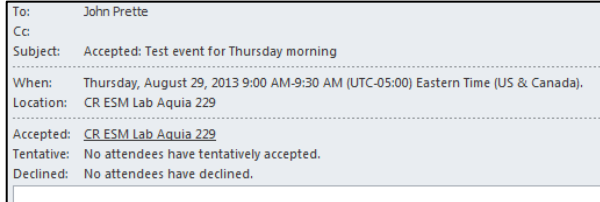

## 6.2.2 Declined Responses

If a person attempts to schedule a resource for which s/he does not have privileges to schedule, that resource will automatically reject the request. An meeting response will be sent back to the requester from the resource's mailbox:

```
Subject: Declined: Wednesday Test 1 - No Scheduling Access
When:
         Thursday, August 29, 2013 10:00 AM-10:30 AM (UTC-05:00) Eastern Time (US & Canada).
Location: CR ESM Lab Aquia 229
  Your meeting request was declined.
```
You don't have permission to book this resource.

The mailbox owner may override this and accept the meeting if desired by manually accepting the meeting request on behalf of the room.